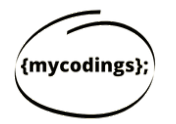

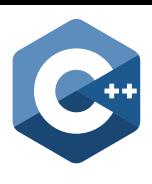

## **Setting up your Xcode on Mac**

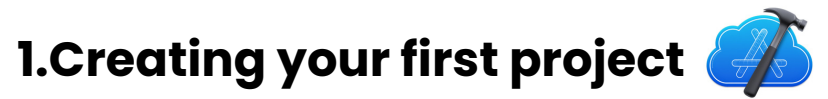

Each time you will have to **create a new project**. There are multiple options on the first page. Hence, it is important to follow a each and every step in setting up your first project.

In order to new project:

**Open Xcode** and choose **Create a new Xcode Project**. Otherwise, if you **1)**already have Xcode project, you can Open a project straight away.

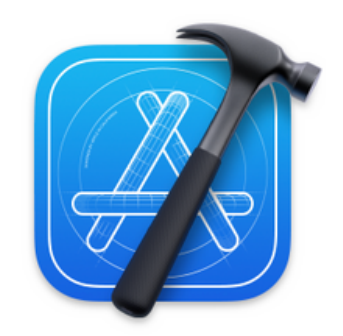

## **Welcome to Xcode**

Version 13.2.1 (13C100)

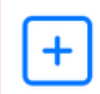

**Create a new Xcode project** Create an app for iPhone, iPad, Mac, Apple Watch, or Apple TV.

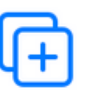

**Clone an existing project** Start working on something from a Git repository.

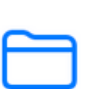

Open a project or file Open an existing project or file on your Mac.

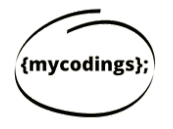

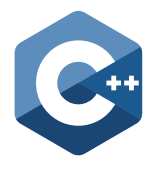

Make sure your template is **macOS**. Choose **Command Line Tool** in the **2)** Applications.

## **3)** Click on **Next**

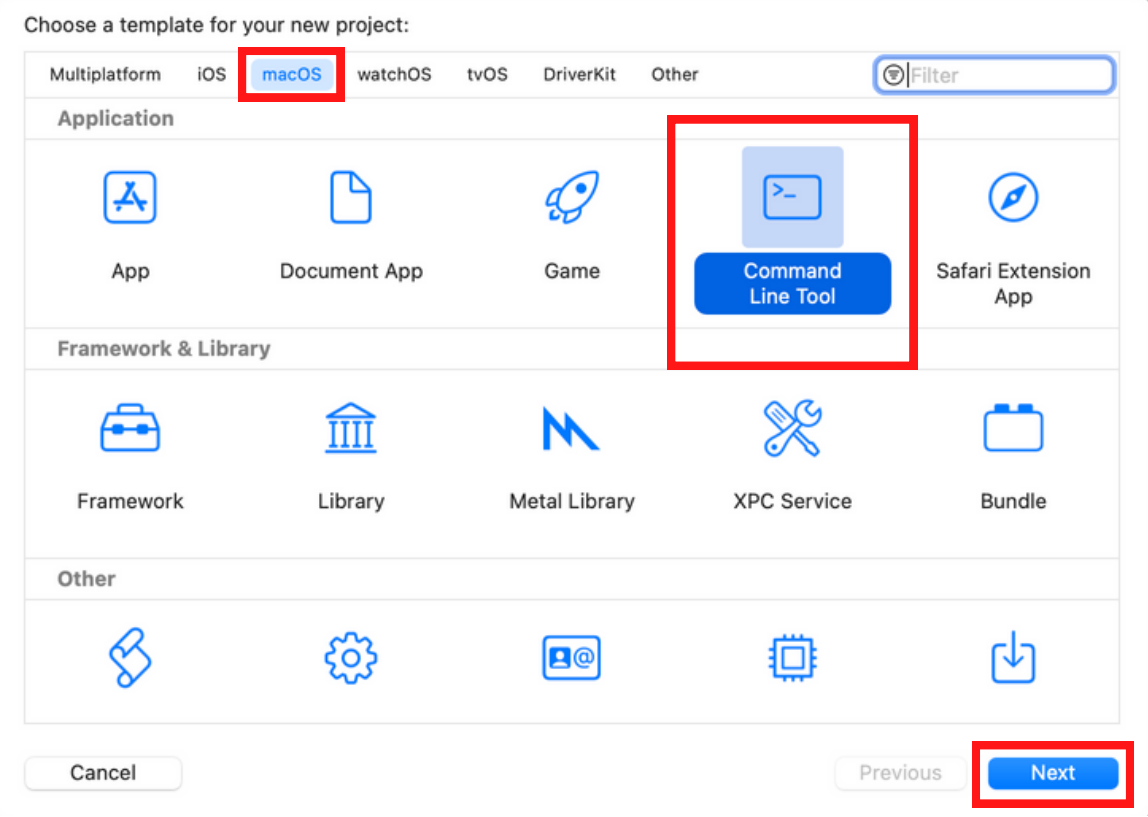

**4)**Enter the **name of the project** and Click **Next** to create a project.

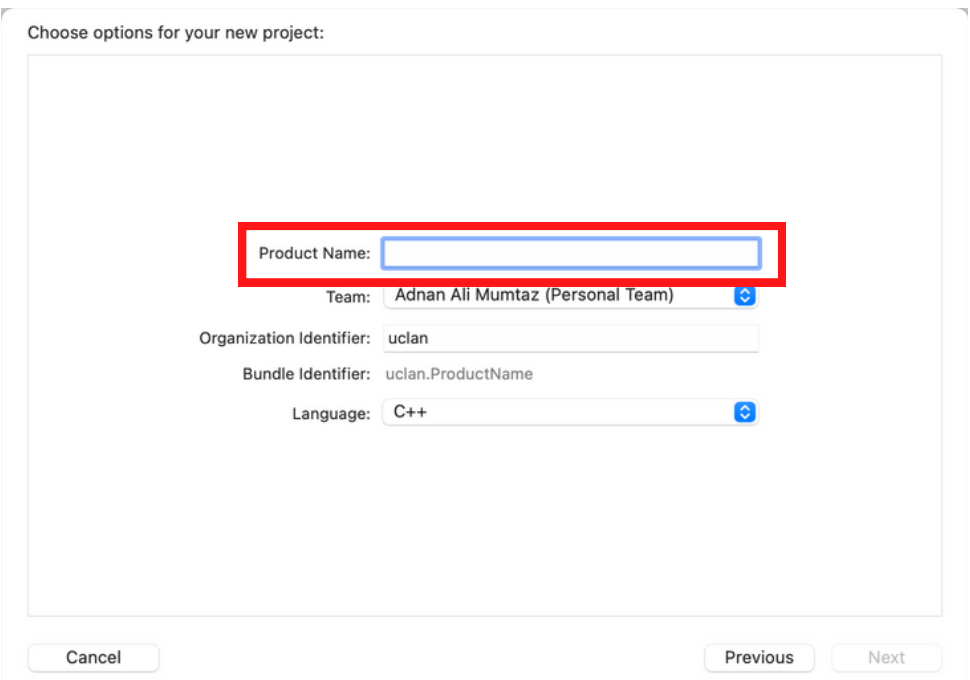

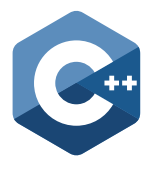

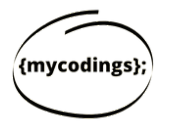

Once you have Entered the name of your project, you will reach this **5)** page. It means that your project has been created. Now Click on **C main** to start programming.

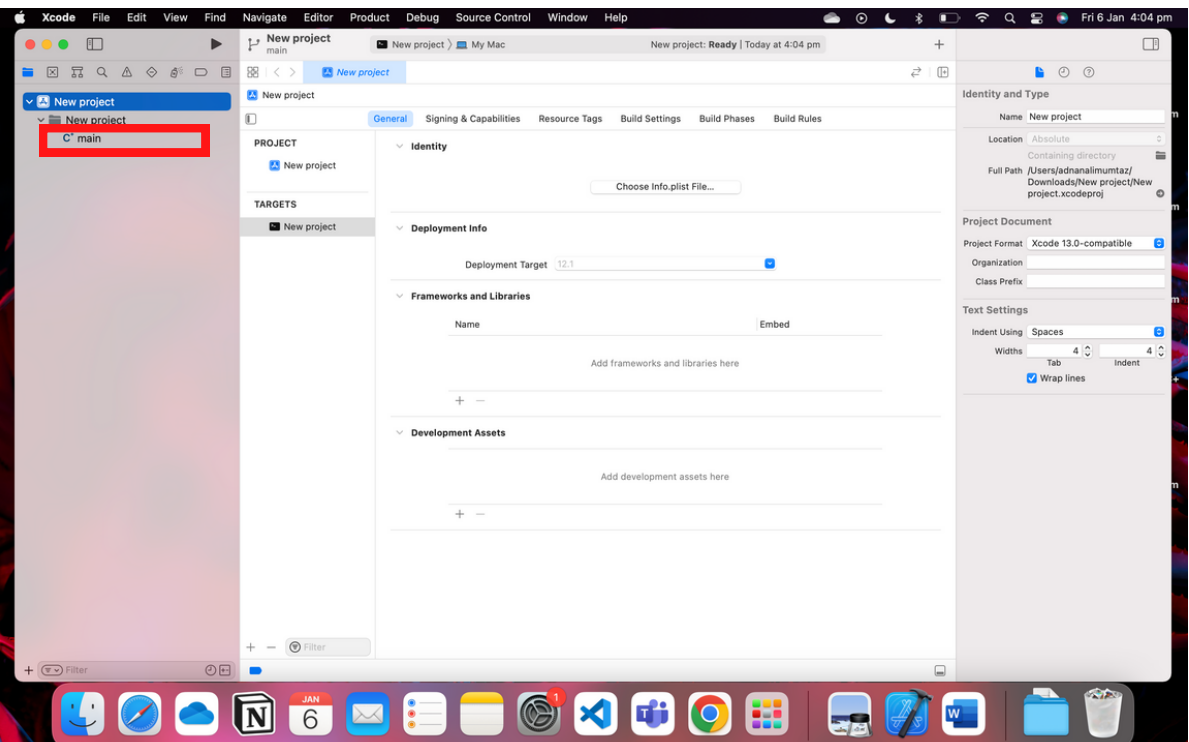

## **Good Luck Start Programming!**